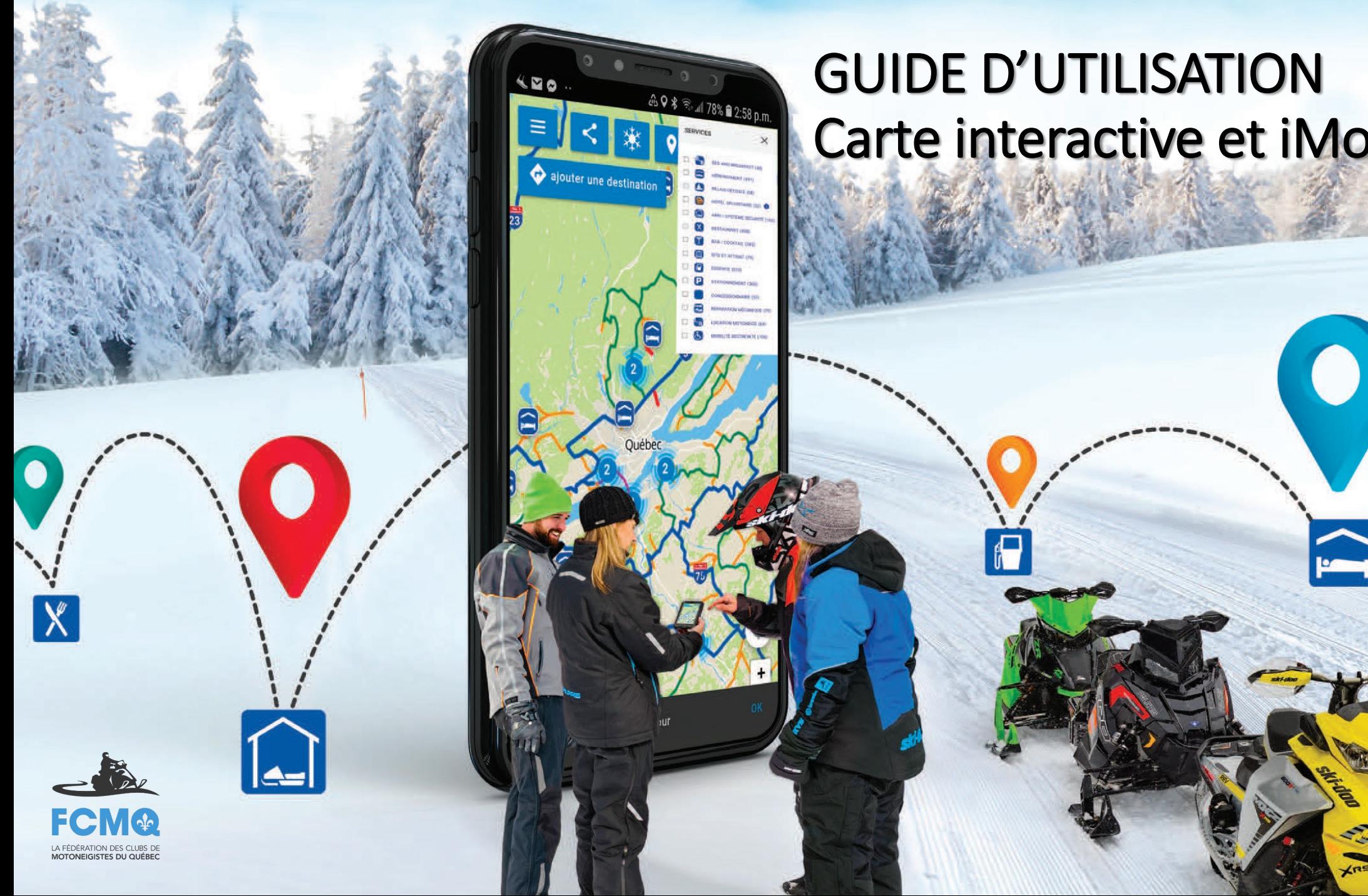

# Carte interactive et iMotoneige

1

# Table des matières

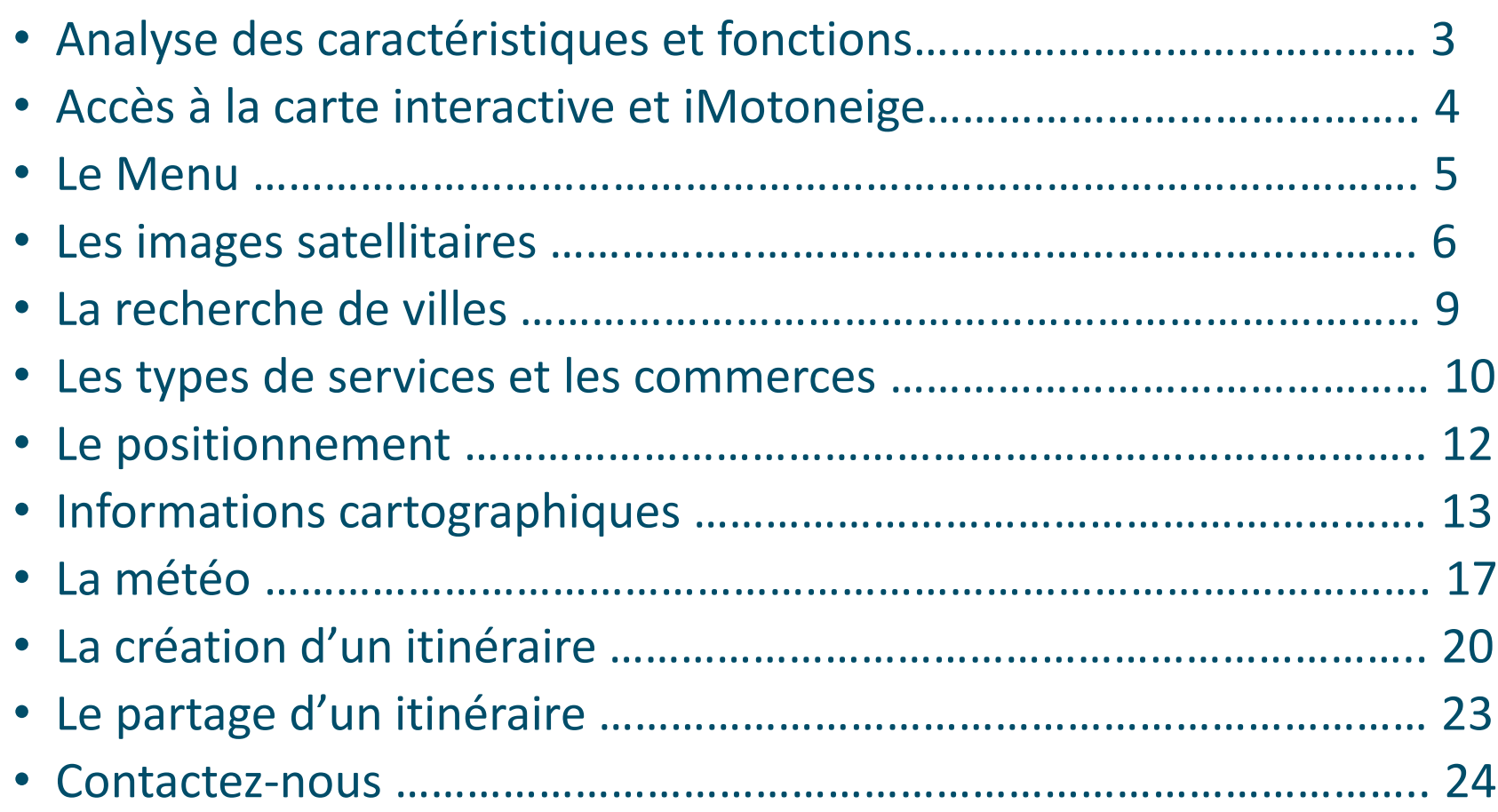

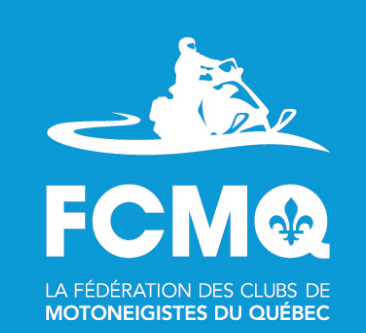

## Analyse des caractéristiques et fonctions

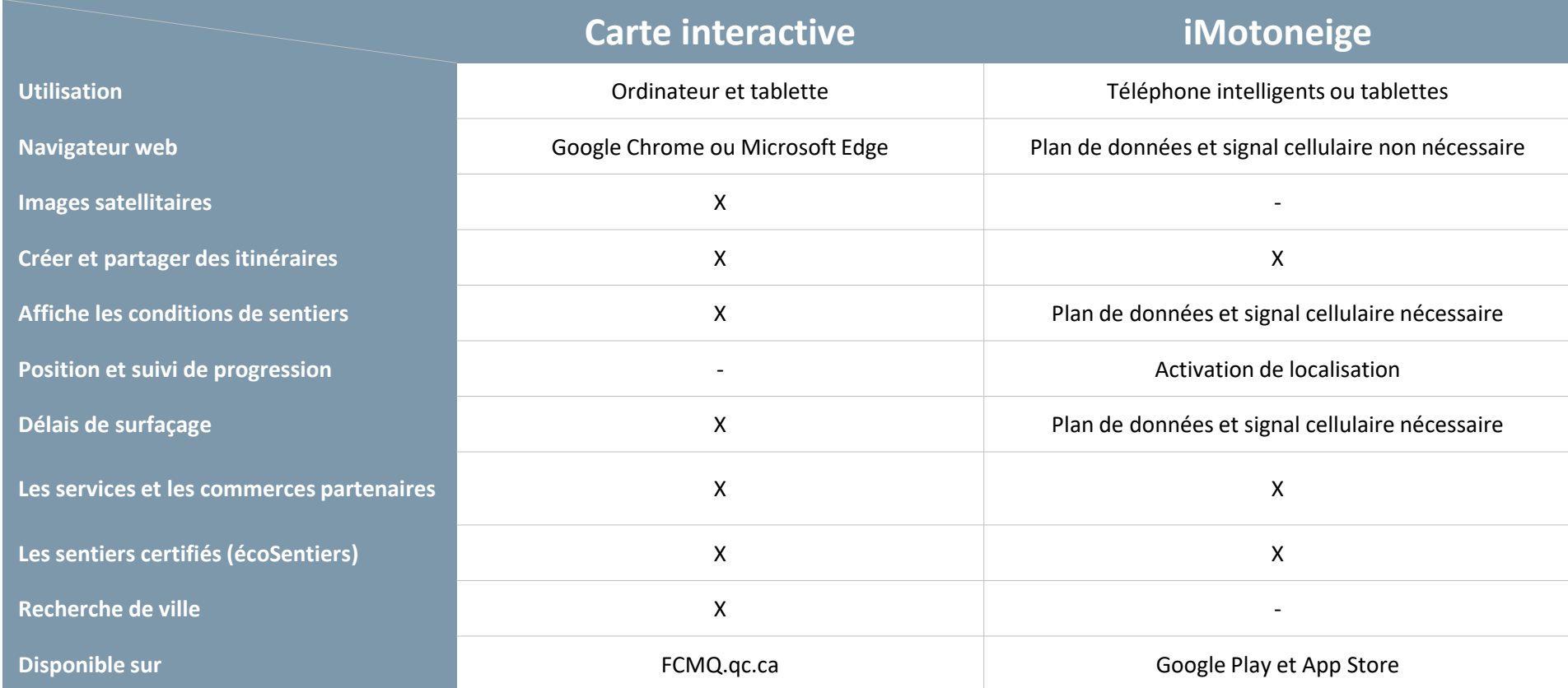

#### **Important : La carte interactive et le iMotoneige n'utilisent pas le même fond de carte.**

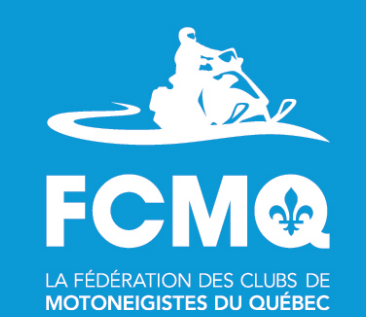

### Accès à la carte interactive et iMotoneige

**Rendez-vous au [FCMQ.qc.ca](https://fcmq.qc.ca/fr/motoneigistes/carte-interactive-des-sentiers/) afin d'avoir accès à la carte interactive. Afin de vous procurer iMotoniege, rendez-vous sur la plateforme [Google play](https://play.google.com/store/apps/details?id=ca.qc.fcmq.iMotoneige18&hl=fr%20) ou [App Store !](https://apps.apple.com/ca/app/imotoneiges/id1316175916?l=fr)!!**

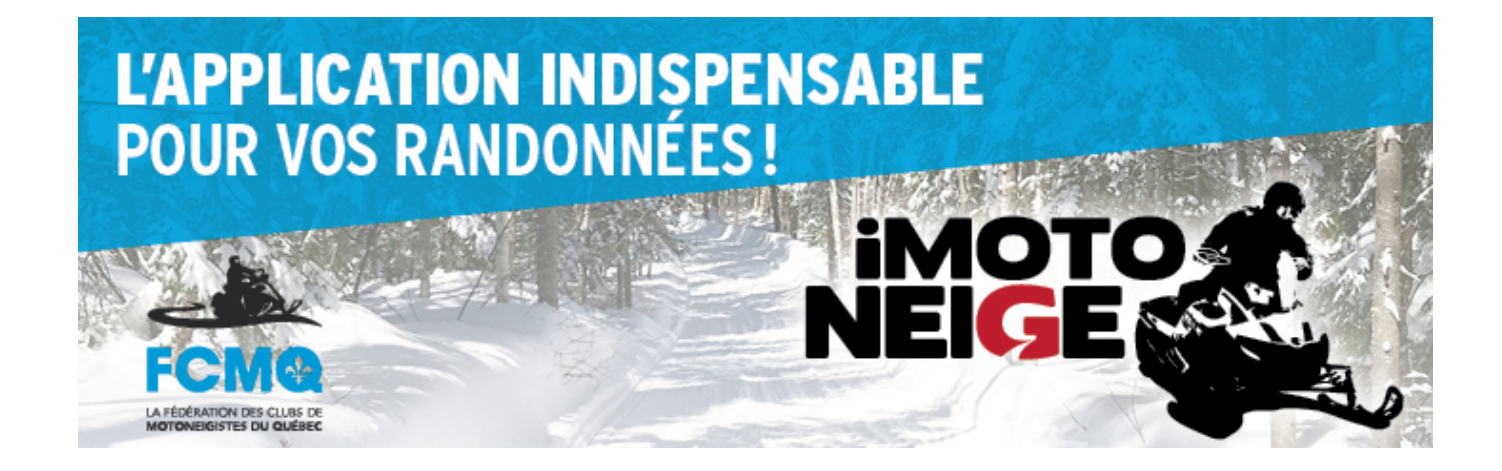

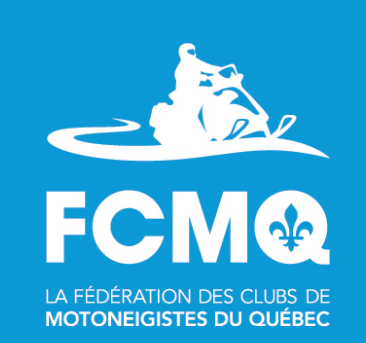

# Le Menu

(fonction disponible sur la carte intreactive et iMotoneige)

#### **Onglet Menu**

Cliquez sur l'Icône «  $\blacksquare$  Menu » afin d'avoir accès à différentes informations dont :

- Carte
	- La carte interactive de la saison en cours
- Itinéraire
	- Accéder à l'itinéraire que vous avez créé
- Paramètres
	- De la carte interactive ou iMotoneige, selon votre utilisation
- Afficher message
	- Communications importantes de la FCMQ
- Aide
	- Accès au Guide d'utilisation de la carte interactive et de iMotoneige
- Urgence
	- Les numéros d'urgence

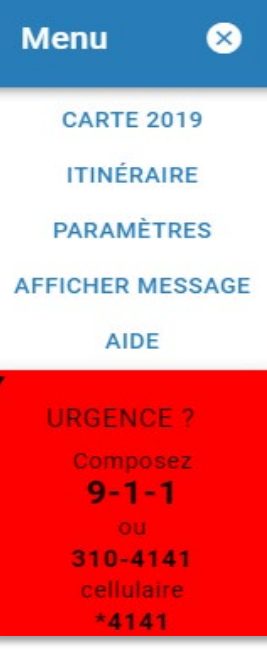

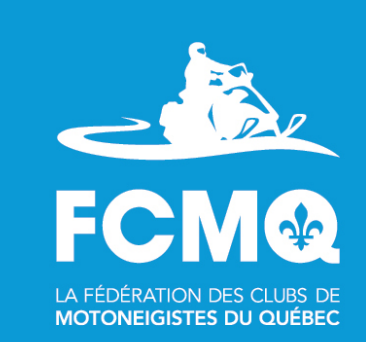

### Les images satellitaires

(fonction non disponible sur iMotoneige)

#### **Onglet « Carte»**

Vous pouvez choisir différents types d'images satellitaires.

- Cartes sans relief
- Carte avec relief
- Satellite sans étiquettes
- Satellite avec étiquettes

Cliquez sur l'icône « » complètement en haut à droite pour voir la carte en plein écran, cliquez à nouveau pour revenir au précédant mode.

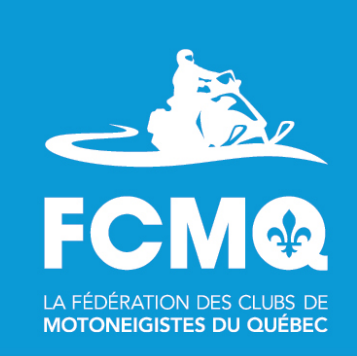

### Les images satellitaires

(fonction non disponible sur iMotoneige)

#### **Onglet « Carte»**

#### **La cartographie « Google avec ou sans relief »**

Cliquez sur le carré à côté du nom « Relief » pour sélectionner cette option et voir apparaître l'image satellitaire avec relief.

Vous pouvez retirer cette fonction en cliquant à nouveau sur le carré à côté du nom « Relief » afin de désélectionner cette option.

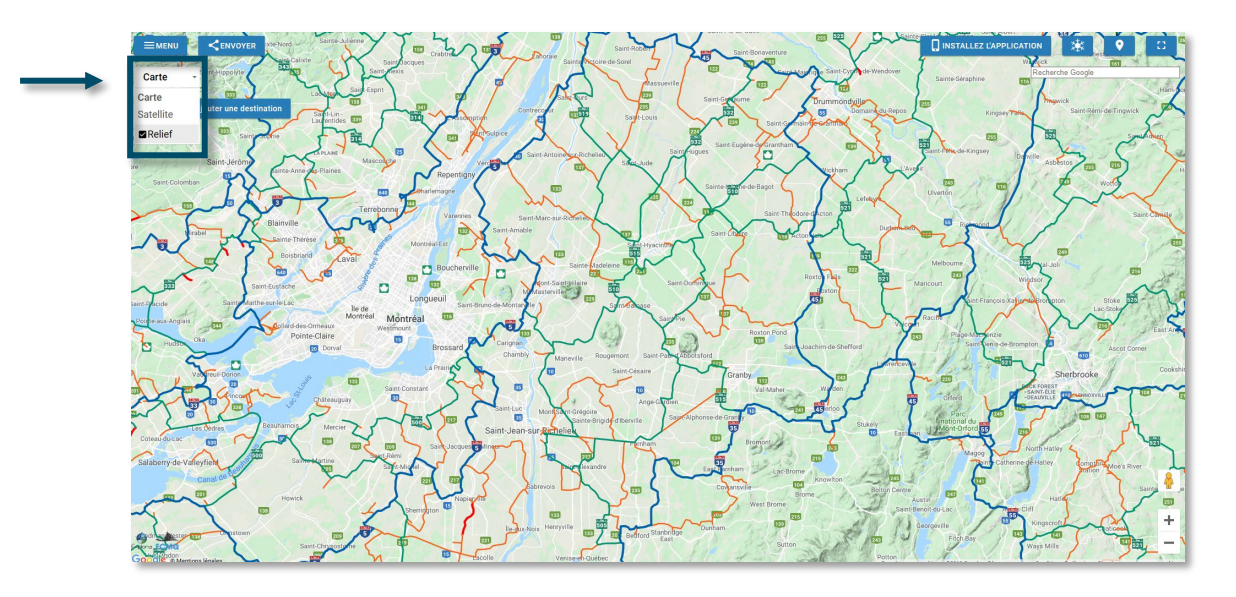

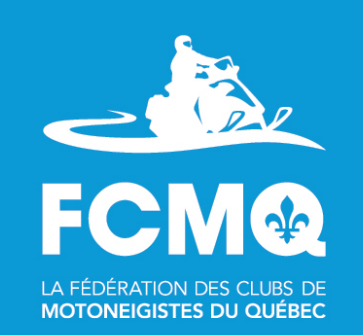

### Les images satellitaires

(fonction non disponible sur iMotoneige)

#### **Onglet « Satellite »**

#### **La cartographie «Satellite avec ou sans étiquettes »**

Cliquez sur l'onglet « Satellite » pour sélectionner cette option et voir apparaître les images satellitaires .

Cliquez sur le carré à côté du nom « Étiquettes» pour sélectionner l'option étiquettes et ainsi faire apparaître toutes les informations autres que les sentiers de motoneige. Vous pouvez retirer cette fonction en cliquant à nouveau sur le carré à côté du nom « Étiquettes » afin de désélectionner cette option.

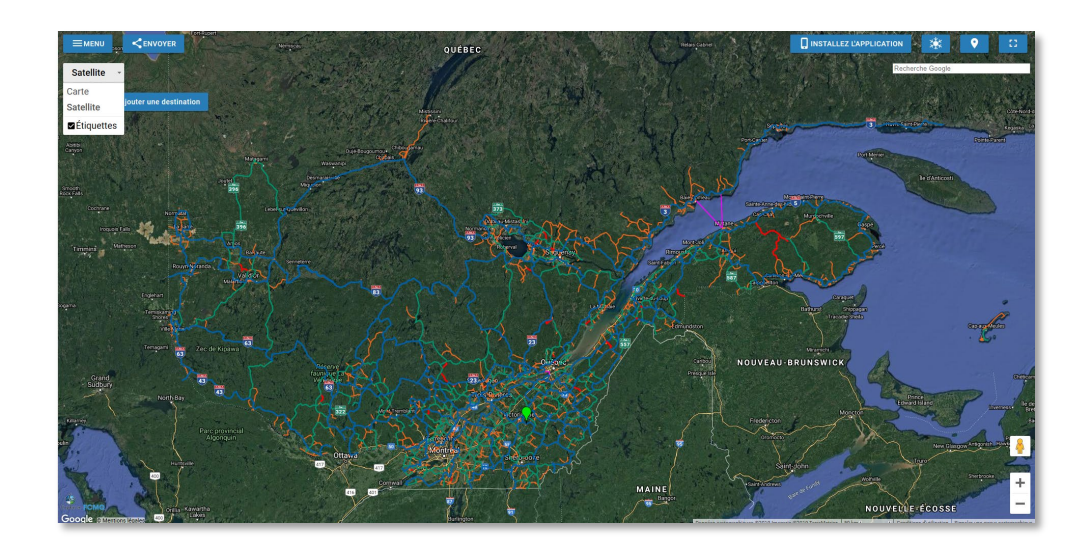

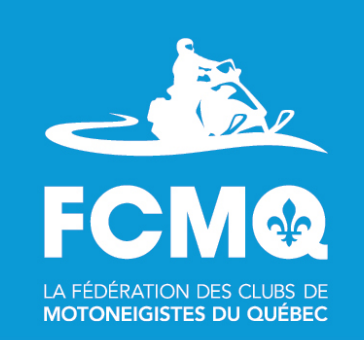

## La recherche de villes

(fonction non disponible sur iMotoneige)

#### **Onglet « Recherche Google»**

Disponible, en haut à droite, pour localiser une ville.

Tapez les premières lettres de la ville désirée et sélectionnez la ville que vous désirez repérer dans les choix de villes offerts. Un marqueur rouge de positionnement apparaîtra alors montrant la localisation de la ville désirée.

**Important : Si vous tapez le nom d'une ville directement sans choisir une ville dans le menu déroulant, la localisation de la ville ne sera pas affichée.**

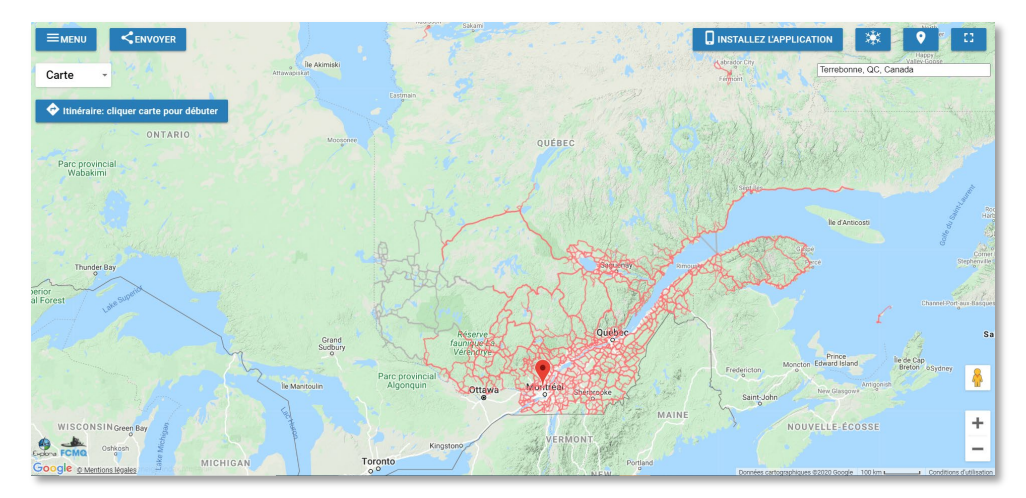

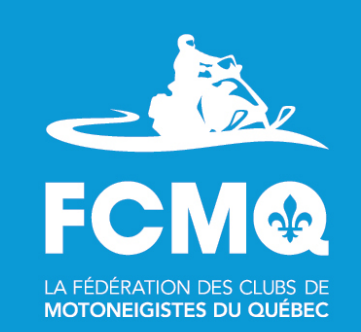

### Les types de services et les commerces

(fonction disponible sur la carte intreactive et iMotoneige)

**Icône « Service »**

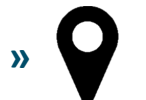

Cliquez sur le service de votre choix afin d'obtenir la localisation de tous les établissements offrants ce service qui sont inscrits auprès de leur association touristique régionale et de la FCMQ dans la province du Québec.

Sélectionnez tous les types de services afin de les faires tous apparaitre sur la carte interactive.

Lorsqu'il y a beaucoup de « Services » ou de « Commerces » au même endroit, un rond bleu avec un chiffre apparait. Cliquez sur le chiffre pour faire un zoom automatique et voir spécifiquement chaque « Services » ou « Commerces ».

**Important : Seuls les services et commerces qui se sont inscrits auprès de leur association touristique régionale et de la FCMQ apparaissent sur la carte interactive et l'application iMotoneige.**

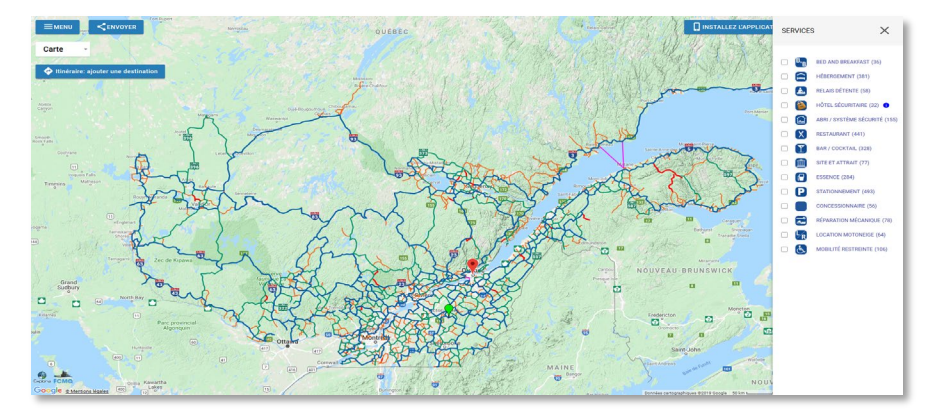

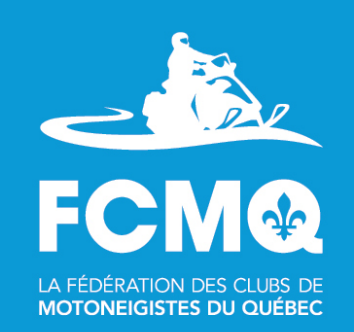

### Les types de services et les commerces

(fonction disponible sur la carte intreactive et iMotoneige)

**Icône « Service »**

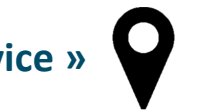

Sélectionnez l'établissement qui vous intéresse afin d'avoir accès aux informations de l'établissement sélectionné. Cliquez sur « Site web  $\lceil \nearrow$  », afin d'être dirigé le site internet de l'établissement sélectionné.

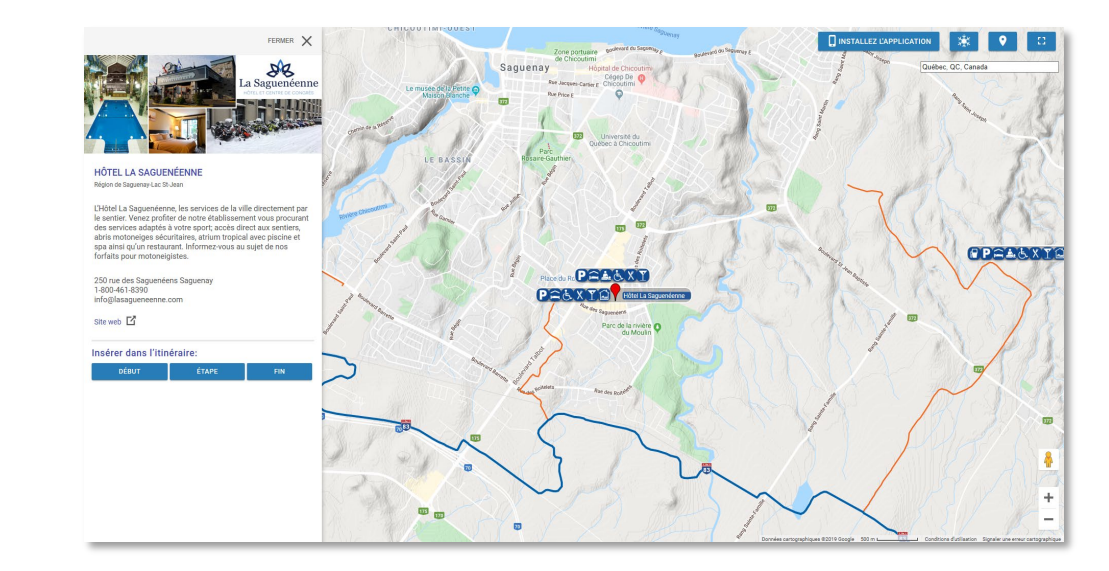

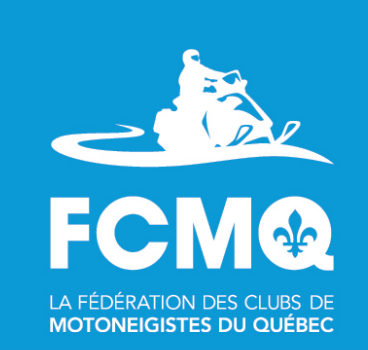

### Le positionnement

(fonction non disponible sur la carte interactive)

**Icône Positionnement** 

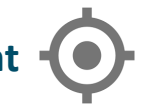

Cliquez sur l'icône de positionnement afin que le marqueur de position soit toujours au centre lors de vos déplacements.

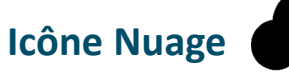

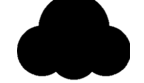

Vous indique si l'application a accès à Internet.

Si elle n'a pas d'accès à internet, la carte s'affiche quand-même, elle est automatiquement obtenue lors de l'installation initiale de l'application.

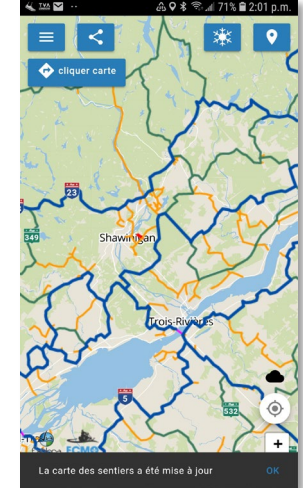

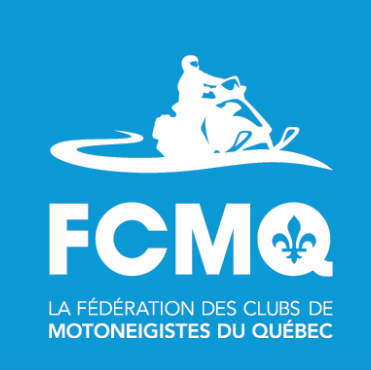

(fonction disponible sur la carte interactive et iMotoneige)

**Icône « Flocon de neige »**

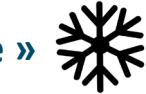

Cliquez sur l'icône de flocon de neige pour visualiser les types de sentiers.

- Sentiers
	- Trans-Québec
	- Régional
	- Local
	- Voie navigable
	- Fermé
- ÉcoSentier
- Délai de surfacage
- Conditions de sentiers

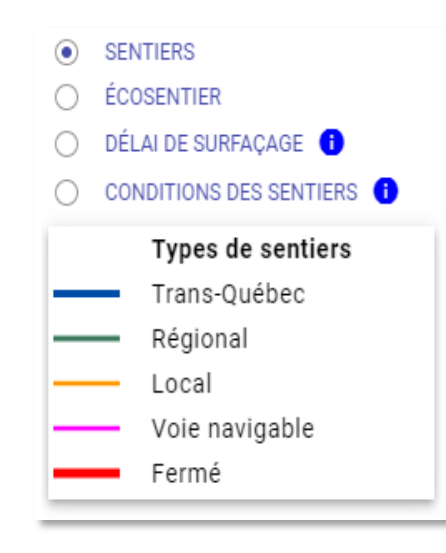

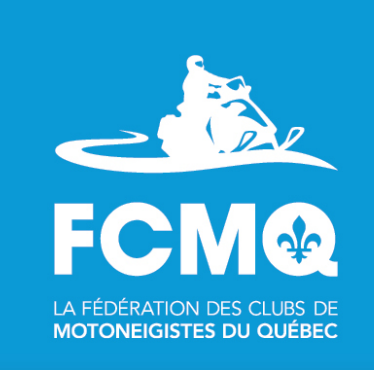

(fonction disponible sur la carte interactive et iMotoneige)

**Icône « Flocon de neige »** Les sentiers certifiés **ècliq**entier.

Cliquez sur « écoSentier », afin de voir nos sentiers certifiés « écoSentiers ».

Le programme volontaire de certification environnementale « écoSentier » offre une reconnaissance environnementale des sentiers où ont été appliquées non seulement les pratiques exigées par la réglementation environnementale en vigueur pour les sentiers de motoneige, mais également les bonnes pratiques environnementales qui vont au-delà – pour assurer une gestion optimale des sentiers.

Pour plus d'informations consulter le site web [ecosentier.ca/fr](https://ecosentier.ca/fr)

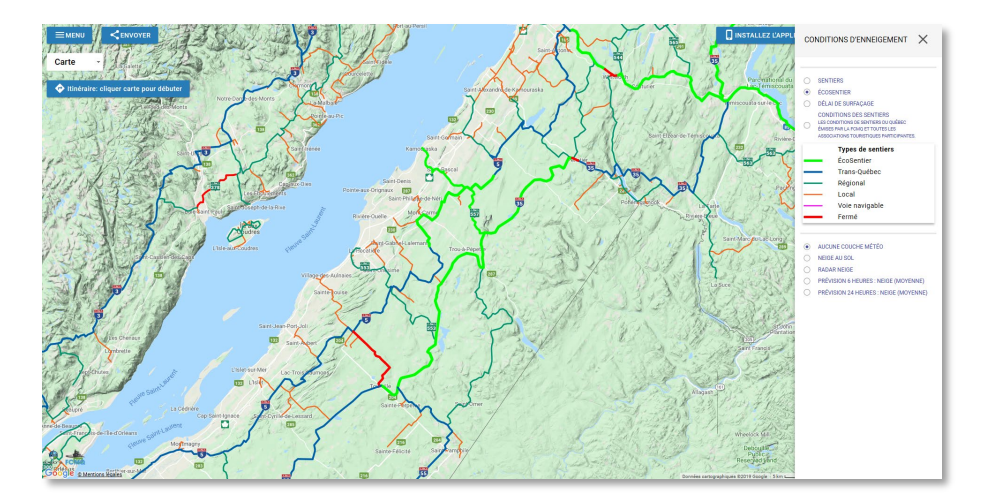

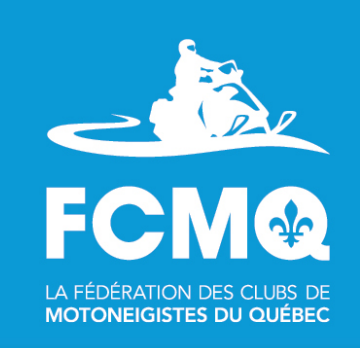

(internet requis sur iMotoneige)

**Icône « Flocon de neige »**

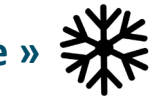

**Délais de surfaçage (passage des surfaceuses)**

Cliquez sur « Délai de surfaçage » afin de voir les derniers passages des surfaceuses. Les données sur les délais de surfaçage proviennent des GPS des surfaceuses des clubs membres de la FCMQ. Ces données sont transmises deux fois par jour.

La légende du « Délai de surfaçage », apparait en bas à gauche.

« Zoomer » et cliquez près d'un sentier afin d'avoir accès à un supplément d'informations ; connaitre la date et l'heure précise des derniers passages des surfaceuses et la date la dernière mise à jour.

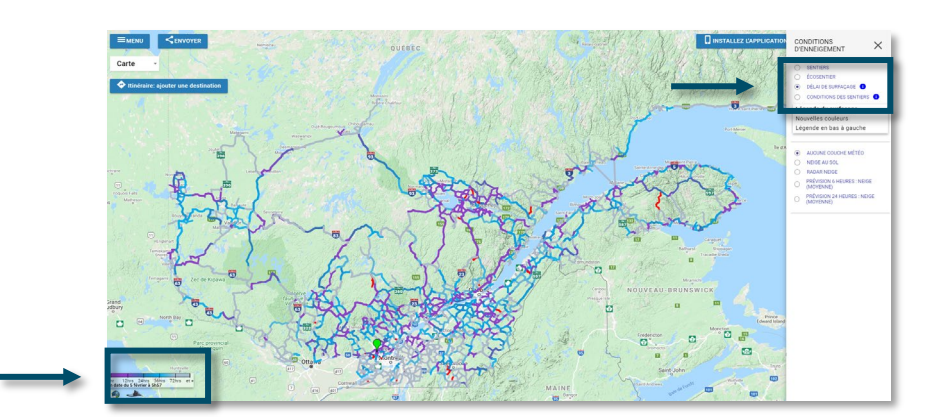

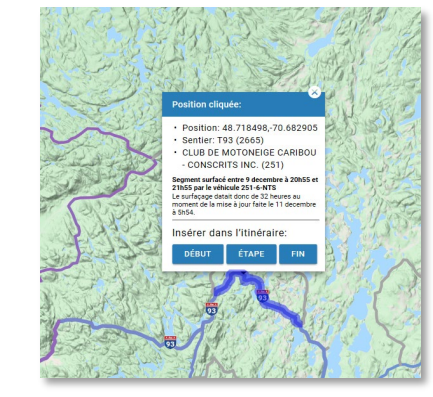

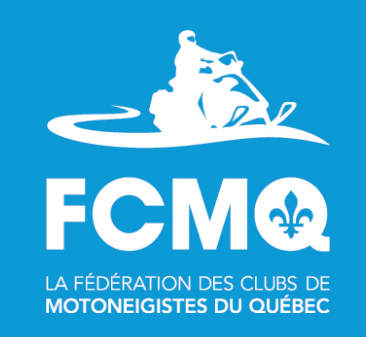

(internet requis sur iMotoneige)

**Icône « Flocon de neige »**

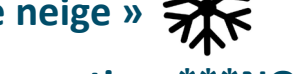

**Les conditions des sentiers \*\*\*NOUVEAU\*\*\***

Cliquez sur « Conditions des sentiers », afin de voir les conditions des sentiers.

En cliquant sur les « icônes des clubs »  $\triangle$ , vous pouvez voir tous les sentiers du club sélectionné. Les conditions des sentiers sont émises par les Associations touristiques régionales (ATR) en collaboration avec les clubs membres de la FCMQ.

Cliquez sur le sentier afin de connaître la date et l'heure des dernières mises à jour.

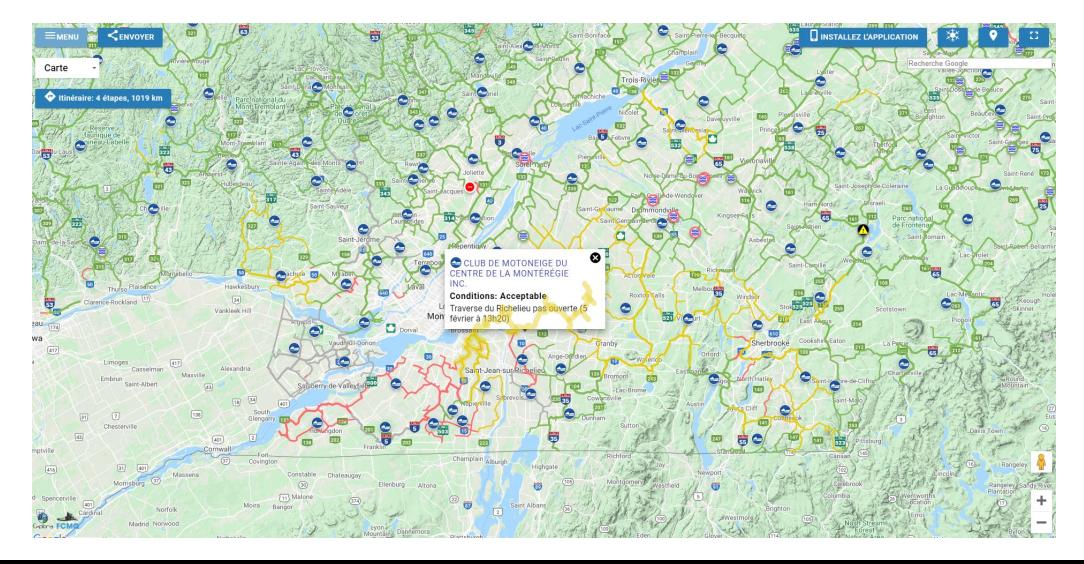

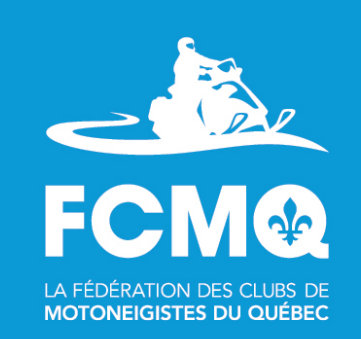

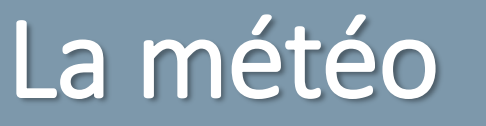

(internet requis sur iMotoneige)

**Icône « Flocon de neige »**

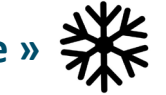

**Visualisez les prévisions météorologiques fournies par « Environnement Canada »**

Vous avez accès à différentes informations dont :

- Aucune couche météo
- Neige au sol
- Radar neige
- Prévision 6 heures : neige (moyenne)
- Prévision 24 heures : neige (moyenne)

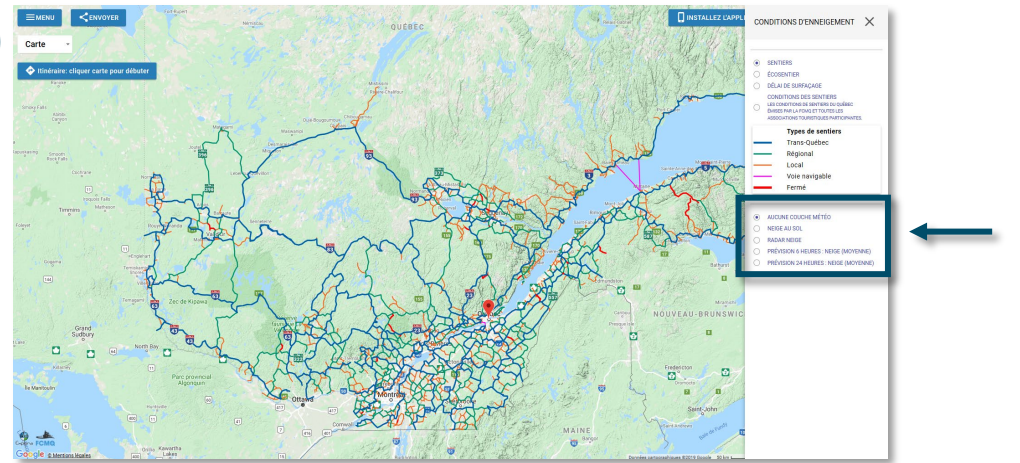

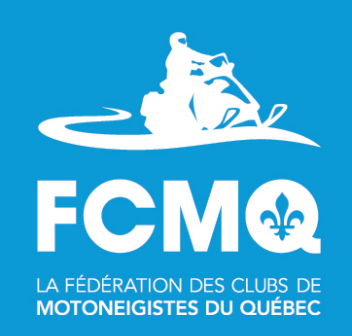

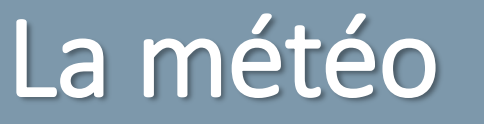

(internet requis sur iMotoneige)

**Icône « Flocon de neige »**

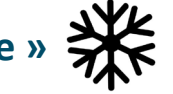

**Visualisez les prévisions météorologiques fournies par « Environnement Canada »**

Sélectionnez l'information météo qui vous intéresse, elles s'affichera alors sur la carte interactive. La légende apparait en bas à gauche.

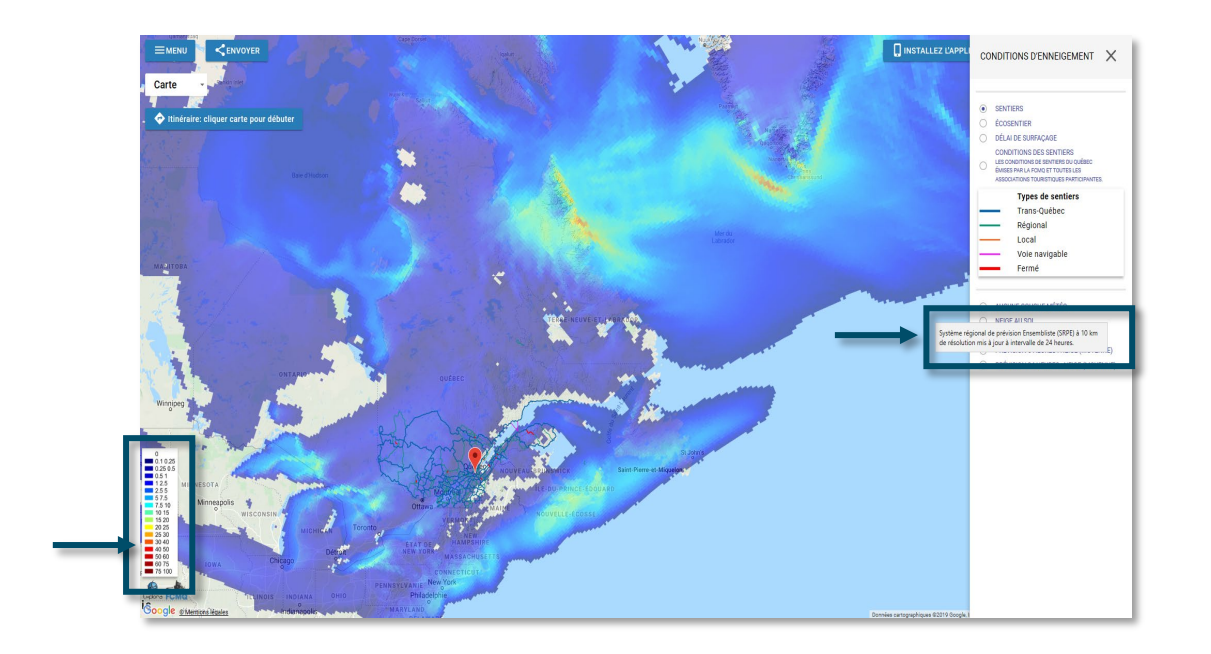

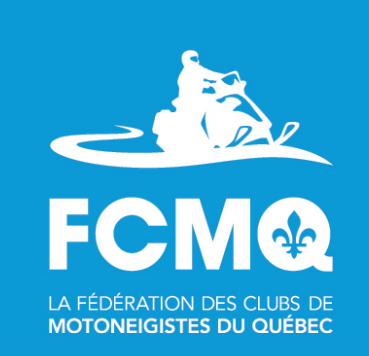

### La météo

(internet requis sur iMotoneige)

**Icône « Flocon de neige »**

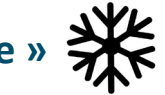

#### **Visualisez les prévisions météorologiques fournies par « Environnement Canada »**

Laissez le curseur de votre souris longtemps sur le texte de la prévision, des précisions sur le type de prévision utilisée et de mise à jour de cette information apparaitront.

- Neige au sol
	- Système Global de Prévision Déterministe (SGPD) à 25 km de résolution mis-à-jour à 00UTC et 12UTC
- Radar de neige
- Prévision 6 heures : neige (moyenne)
	- Système Régional de Prévision Ensembliste (SRPE) à 10 km de résolution mis-à-jour à 00UTC, 6UTC, 12UTC et 18UTC.
- Prévision 24 heures : neige (moyenne)
	- Système Régional de Prévision Ensembliste (SRPE) à 10 km de résolution mis à jour à intervalle de 24 heures.

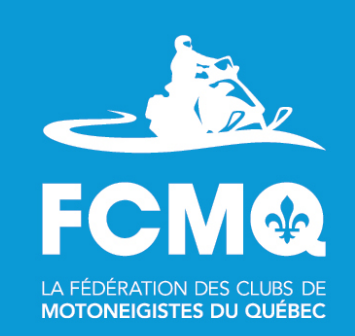

# La création d'un itinéraire

(fonction disponible sur la carte interactive et iMotoneige)

#### **Vous avez trouvé l'endroit d'où vous voulez débuter votre itinéraire**

Cliquez sur la carte à l'endroit qui vous intéresse pour débuter la création de votre parcours.

Choisissez « Début », un marqueur vert apparaîtra afin de positionner le début de votre randonnée.

Choisissez « Étape », un marqueur jaune apparaîtra afin de positionner une étape lors de votre randonnée.

Choisissez « Fin », un marqueur rouge apparaîtra afin de positionner la fin de votre randonnée.

**Important : La façon la plus simple est de cliquer sur « Départ » puis ajouter les marqueurs en cliquant sur « Fin ».**

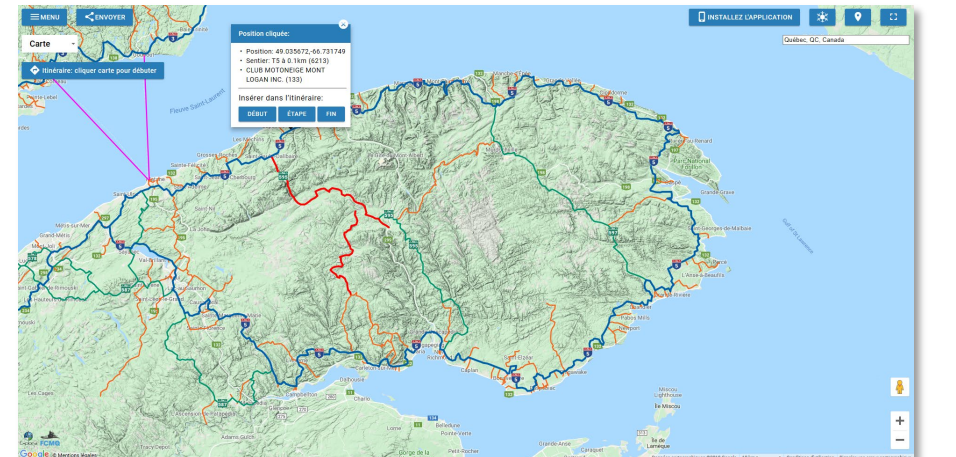

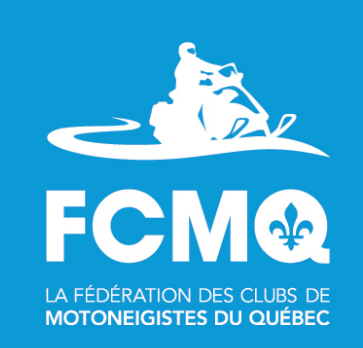

# La création d'un itinéraire

(fonction disponible sur la carte interactive et iMotoneige)

#### **Vous avez trouvé l'endroit d'où vous voulez débuter votre itinéraire**

Vous pouvez déplacer le marqueur comme vous voulez par la suite en le sélectionnant et l'itinéraire s'adaptera.

Pour enlever un marqueur, cliquez sur le bouton gauche de la souris ou faites tout simplement un clic droit sur le marqueur.

L'itinéraire final sera en violet et le kilométrage total sera affiché en haut à gauche de la carte interactive : « Itinéraire : \_\_\_\_ étapes, \_\_\_ km ».

Cliquez sur « Itinéraire : \_\_\_\_ étapes, \_\_\_ km » pour voir le détail du parcours .

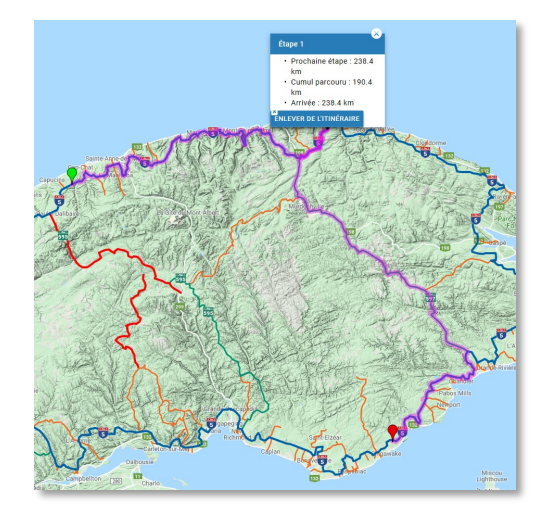

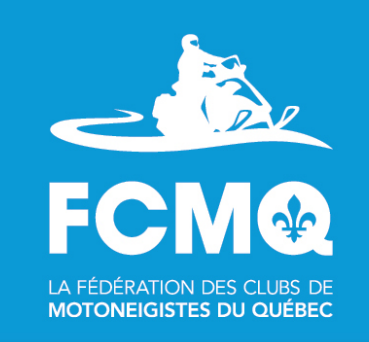

### La création d'un itinéraire

(fonction disponible sur la carte interactive et iMotoneige)

#### **Vous avez trouvé l'endroit d'où vous voulez débuter votre itinéraire**

Cliquez sur l'icône « itinéraire» en haut à gauche pour voir le détail de votre parcours. Cliquez sur l'icône « retour à la carte  $\rightarrow$  » pour revenir à la carte de votre parcours. Cliquez sur l'icône « • » pour effacer ou mettre l'itinéraire en miles.

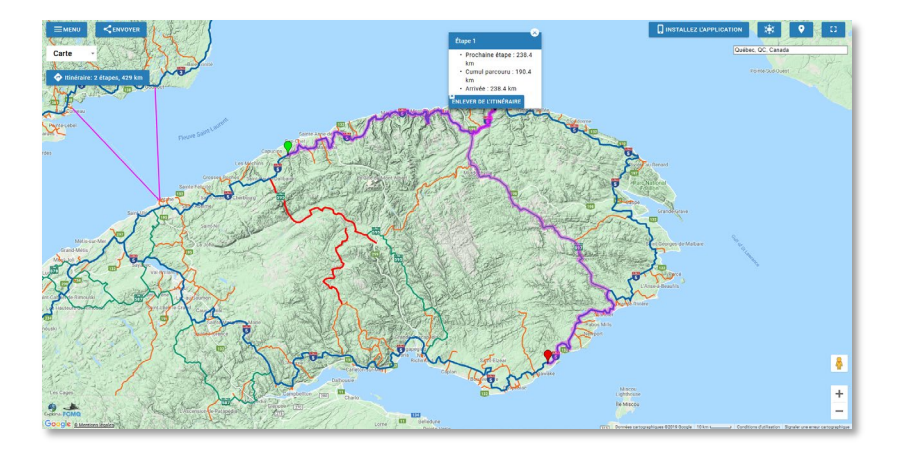

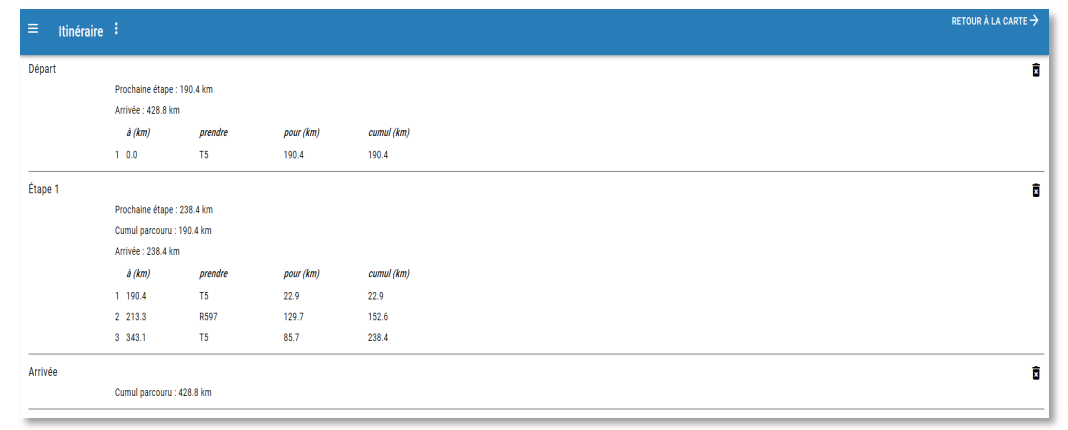

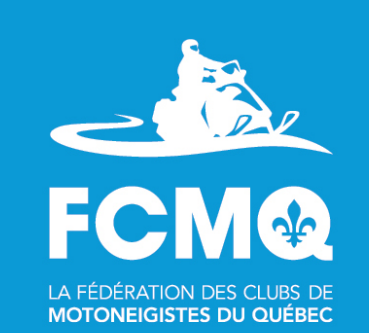

# Le partage d'un itinéraire

(fonction disponible sur la carte interactive et iMotoneige)

**Vous pouvez partager l'itinéraire que vous venez de créer.** 

Cliquez sur l'icône « Chroyer».

Plusieurs options s'offrent alors à vous.

Sélectionner l'option de votre choix et inscrivez les informations nécessaires au partage.

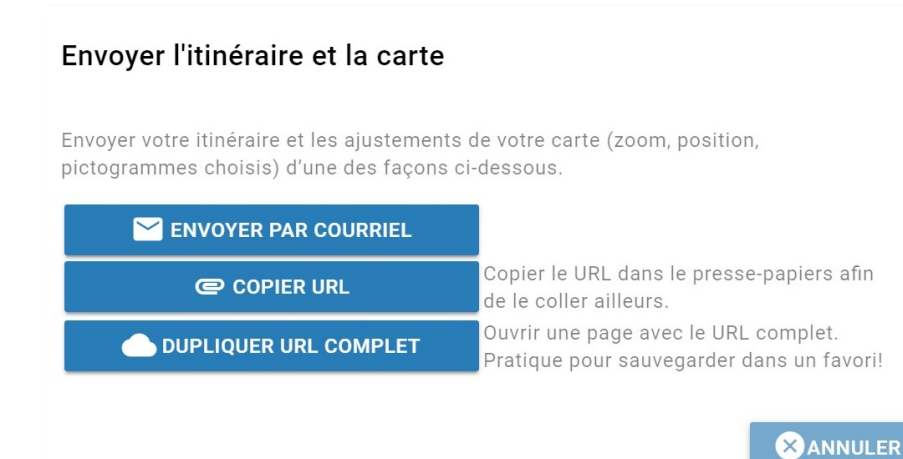

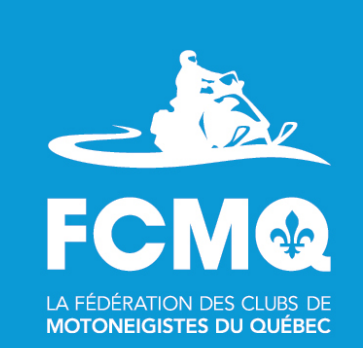

### Contactez-nous

**Vous avez une question sur l'utilisation de la carte interactive ou sur l'application iMotoneige, visitez la [Foire aux questions d](https://fcmq.qc.ca/fr/faq/)e la Fédération des clubs de motoneigistes du Québec.**

Nous vous invitons à utiliser la carte interactive ou l'application iMotoneige et à nous faire part de vos commentaires sur les plateforme d'achat Google Play et App Store.

Merci et bonnes randonnées !

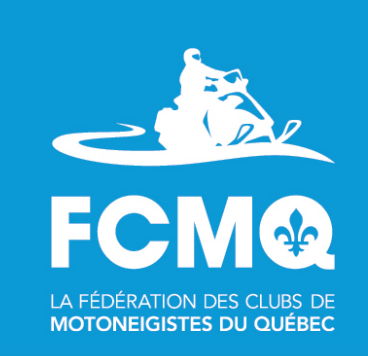